## **FLOWCHART TO RESET PASSWORD FOR FORM – M TO GENERATE USER-ID'S/ PASSWORDS FOR VARIOUS PLANTS FOR FILING OF RETURNS (i.e. FORM-O & N)**

**In case you forgot your password to access Form-M details (to update/ add plants, Reference Part-I of "guidelines to file Form - O & N") or Manage User details (to generate user id's/ password for various plants, Reference Part-II of "guidelines to file Form - O & N"). In such case, you may reset your password by following the steps as below:**

Step1: Open the website of Indian Bureau of Mines i.e. [http://ibm.gov.in/index.php.](http://ibm.gov.in/index.php) Click on the link "**Registration under Rule-45 of MCDR, 1988**" (see in yellow panel at left side). You will be prompted for "**This is external link. Are you sure you want to continue?**" click "**ok**".

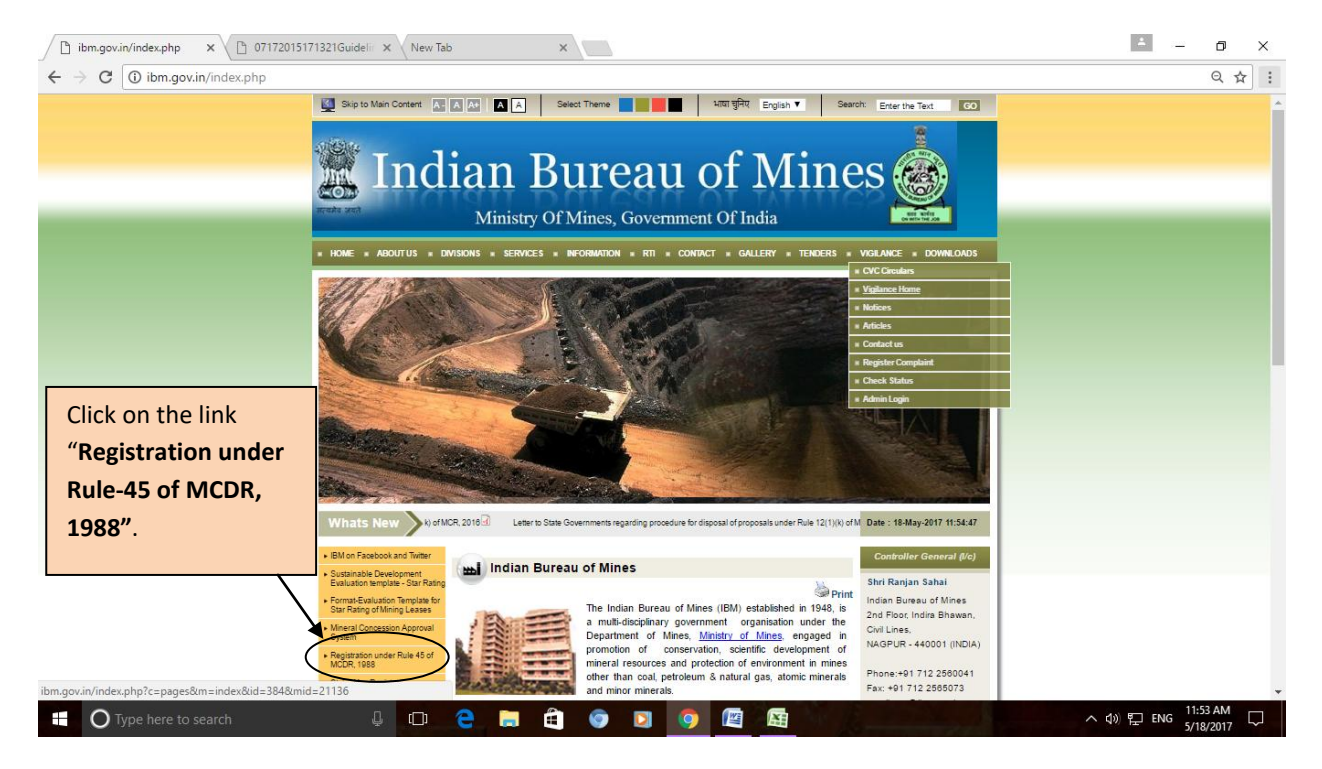

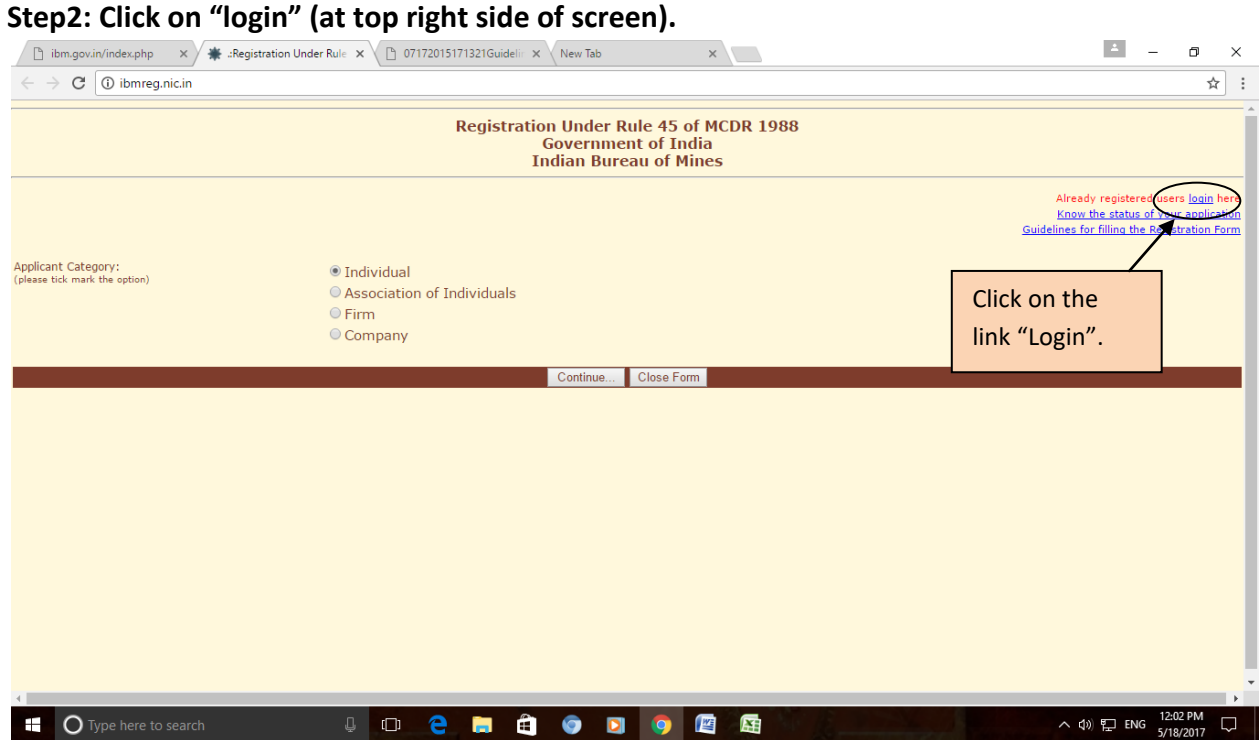

**Step3:** Enter User Name (which is your application id i.e. mid number of Registration Number as allotted by IBM, for example if your registration number is IBM/57/2011 than your User Name will be 57) & password (as provided by IBM, if remember) and code (as shown). If you **don't know** the password than click on **"Forgot Password?"** link.

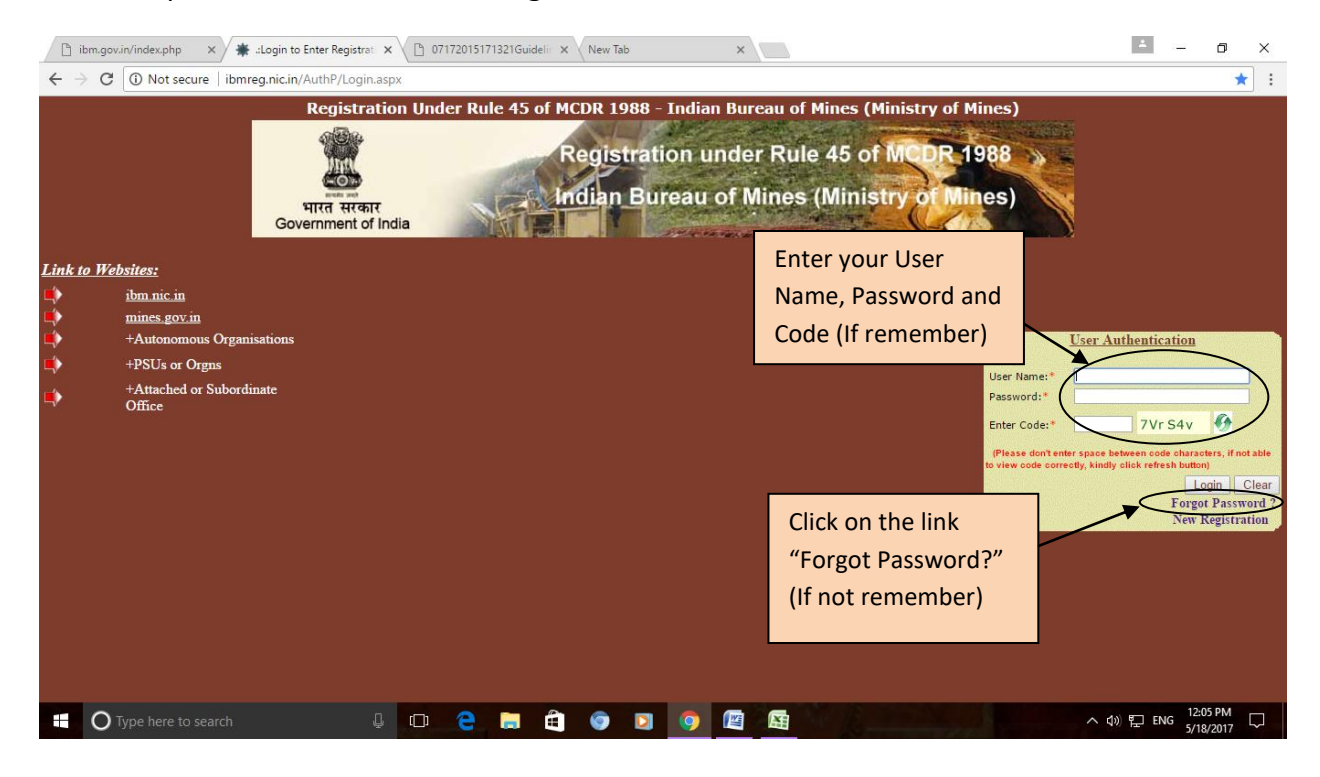

**Step4:** Enter your application id (i.e. mid number of Registration Number as allotted by IBM, for example if your registration number is IBM/57/2011 than your application id will be 57) and registered email id.

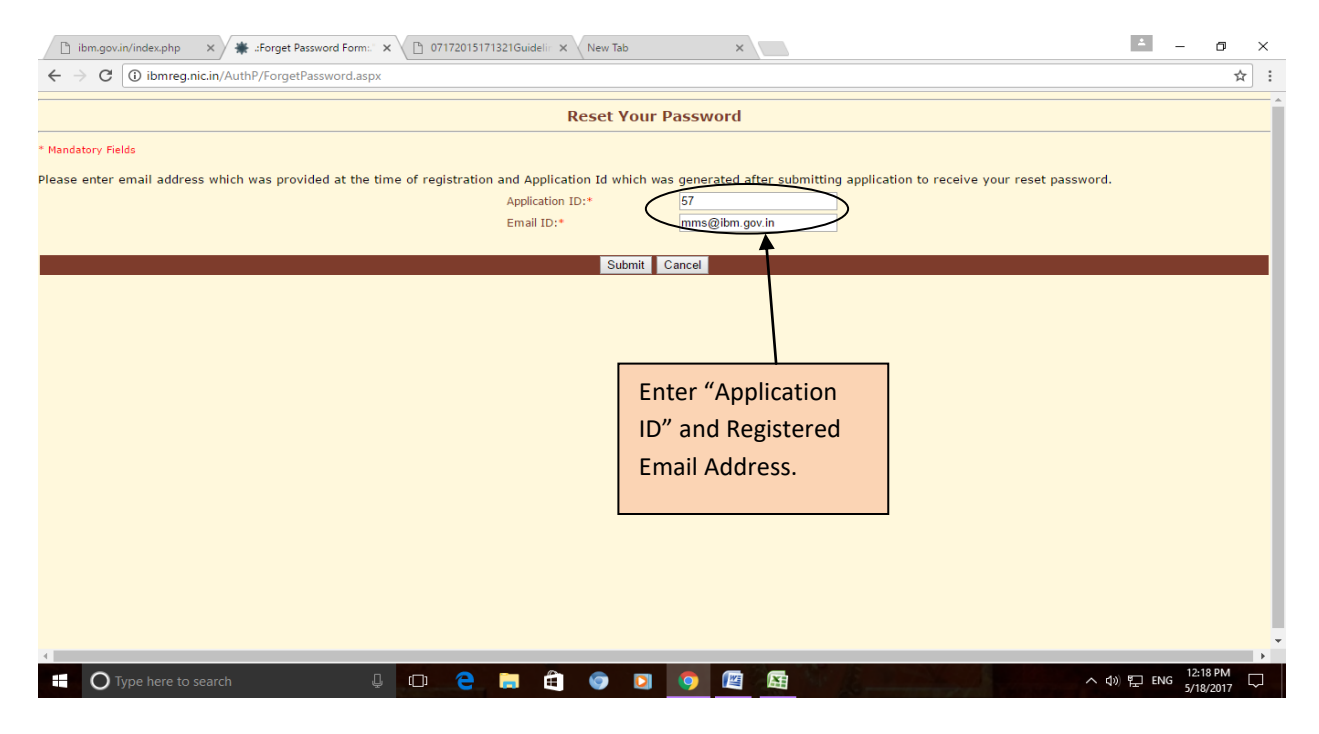

**Step5:** At last, if the credentials as entered by you are correct than it show you the "Security Question" and a text box to enter the answer of the same (as provided by you at the time of registration).

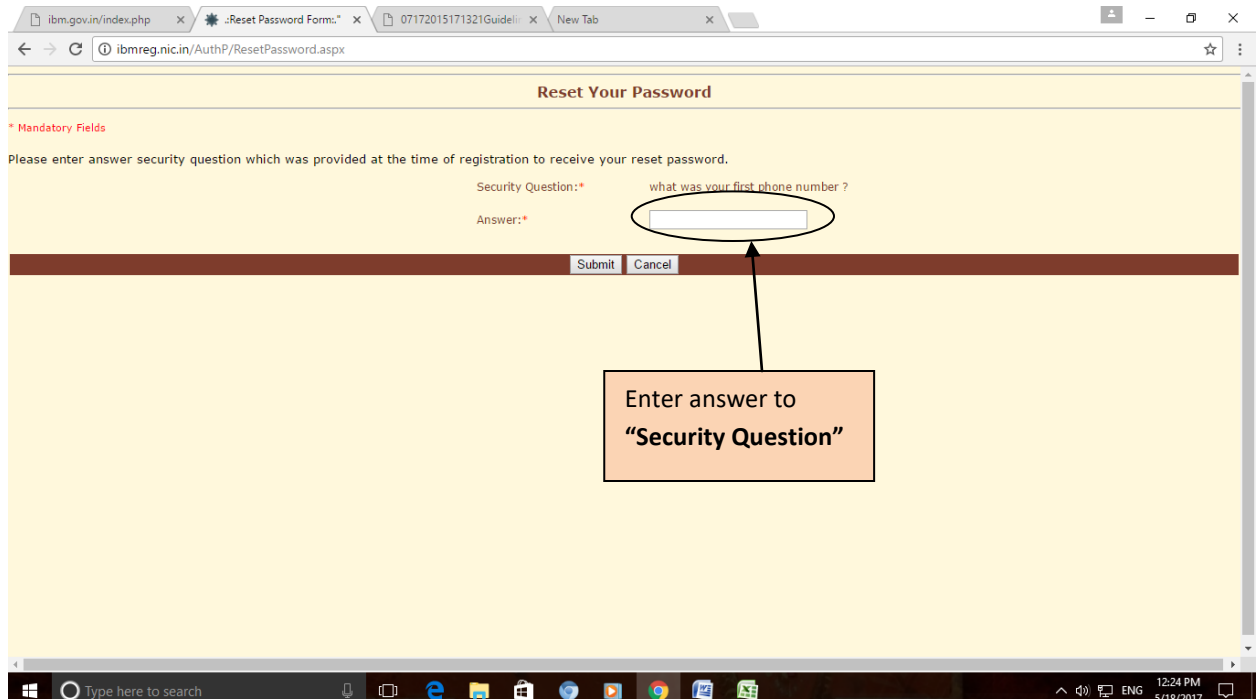

Step6: **"Excellent"**, this will complete your process to reset your Password to access Form-M. In case you forgot answer to secret question, than email us at [\(tmis@ibm.gov.in,](mailto:tmis@ibm.gov.in) [cme@ibm.gov.in](mailto:cme@ibm.gov.in) and **gsharma@ibm.gov.in)** or contact us at 0712-2565471 for resetting the same.